# ProjectDox New Features 9.1 Applicants

Gainesville, FL
Avolve Representative Mara Fitter and City of Gainesville Presenters
2019-09-26

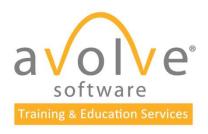

#### Overview

- Getting Started and Login Gainesville Representative
- Browsers and Component Installation
- Accepting a Task
- Initial Submission: Upload, Corrections, Checklist Viewer
- Navigation
- Resubmit, Changemarks
- Reports
- Download
- Optional: Project Discussion Board, Quick Review

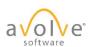

## Getting Started

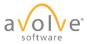

© 2019 Avolve Software Corp. All Rights Reserved.

Αll

## Browsers and Components

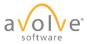

#### Browser Recommendations

- Viewing HTML5 Viewer (Chrome, Edge, Firefox, Safari)
  - Good for navigation, eForms, and basic viewing
- Reviewing ActiveX Viewer (Internet Explorer)
  - Requires ActiveX client component installation
  - Provides additional tools
  - Tools are reliable
  - Tools are robust

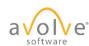

## ActiveX Components Installation

- 1. Disable UAC (reboot required to take effect)
- Disable Pop-Up Blocker, or configure it to allow pop-ups from your ProjectDox site
- 3. Add your ProjectDox site URL as a trusted site
- 4. Navigate to your ProjectDox site login page and click link

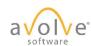

## ActiveX Components Installation (Cont'd)

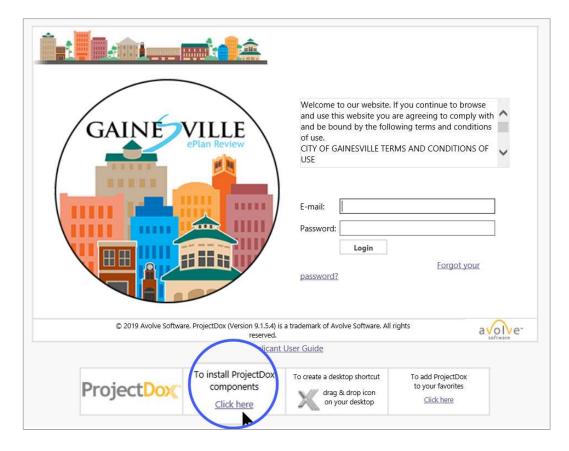

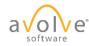

© 2019 Avolve Software Corp. All Rights Reserved.

Click to install and follow the prompts.

## ActiveX Components Installation (Cont'd)

- 5. Verify components have correctly installed:
  - Open a file in the Viewer
- 6. Optional Verify that a Windows non-admin user account is also able to view and upload files.
- 7. Once component installation has been verified, UAC can be returned to its original setting.
- 8. For details, see ProjectDox System User Requirements 9

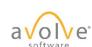

### Preparations for Non-IE Browsers

- Disable Pop-Up Blocker, or configure it to allow pop-ups from your ProjectDox site
- Add your ProjectDox site URL as a trusted site
- For details, see *ProjectDox System User Requirements 9*

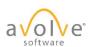

## The 3 "Must-do" Steps for Workflow Tasks

- 1. Accept the task
- 2. Perform the work
- 3. Complete the task

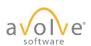

## Accepting a Task

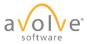

 $\hbox{@ 2019}$  Avolve Software Corp. All Rights Reserved.

Αll

#### Email Invitation – First Time User

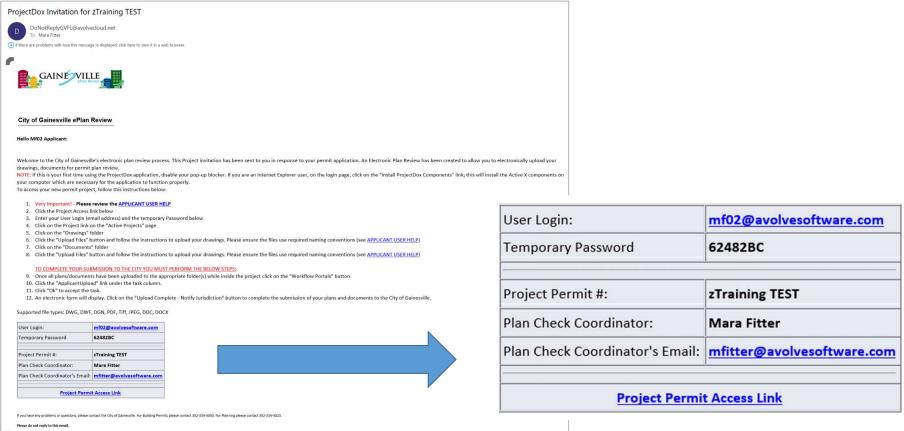

© 2019 Avolve Software Corp. All Rights Reserved.

Contains username, temporary password and link to login to the site

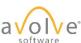

## First Time Login

| GAIN                   | E VILLE ePlan Review    |                       |                      |                                                                             |
|------------------------|-------------------------|-----------------------|----------------------|-----------------------------------------------------------------------------|
| Settings for Mf02 Appl | icant (mf02@avolvesof   | tware.com)            |                      |                                                                             |
| Welcome to Gainesvi    | lle Test ePlan Review.  |                       |                      |                                                                             |
|                        | on and answer. This que |                       |                      | assword and (if you have not done so)<br>know, and will enable you to reset |
| Change Password:       |                         | Password              | Reset Question & Ans | wer:                                                                        |
| New password:*         |                         | Security question: *  |                      |                                                                             |
| Confirm new password:* |                         | Security answer: *    |                      |                                                                             |
| Profile Information    | i e                     |                       |                      |                                                                             |
| Contact<br>Information | User Metadata           | Project<br>Membership | Group<br>Membership  |                                                                             |
| * Required field       |                         |                       |                      | Sat                                                                         |
| First Name: *          | mf02                    | Last Name:            | * Applicant          |                                                                             |
| Email: *               | mf02@avolvesoftware.com |                       |                      |                                                                             |
| Title:                 |                         |                       |                      |                                                                             |
| Company:               |                         |                       |                      |                                                                             |

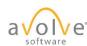

© 2019 Avolve Software Corp. All Rights Reserved.

Fill in required field and Save.

## Applicant Upload (Initial Submission)

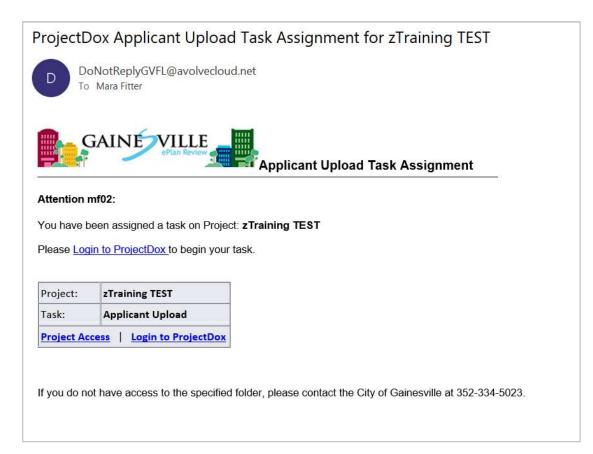

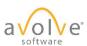

## Enter Project from Task Tab

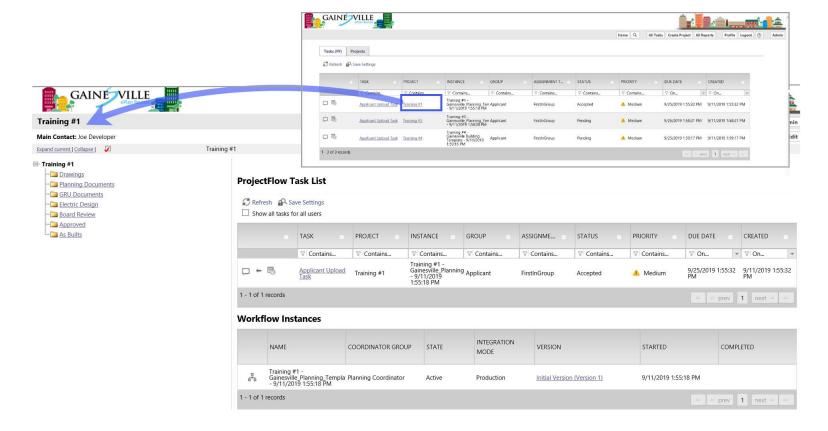

a volve

## Click Task Link/OK to Accept

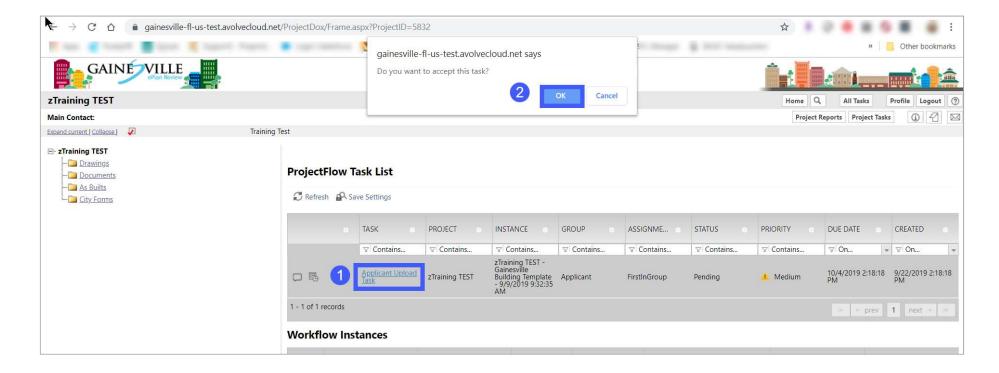

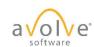

© 2019 Avolve Software Corp. All Rights Reserved.

These actions accept the task (remember, that is #1 of the Must Do's) and will open the eForm.

## eForm for Applicant Upload

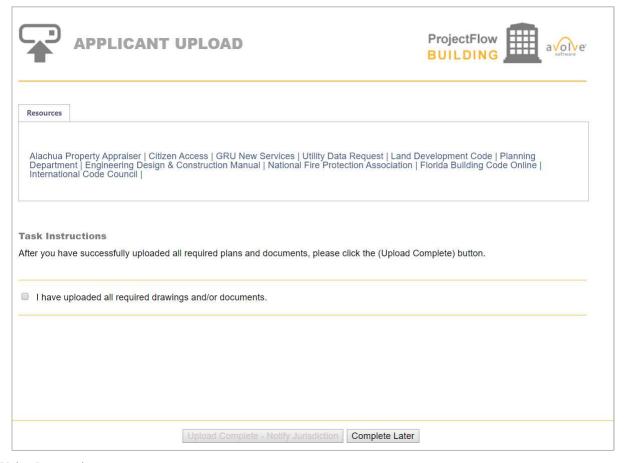

a volve

© 2019 Avolve Software Corp. All Rights Reserved.

Now starts the work – Must Do #2.

## Navigate to Project Folders

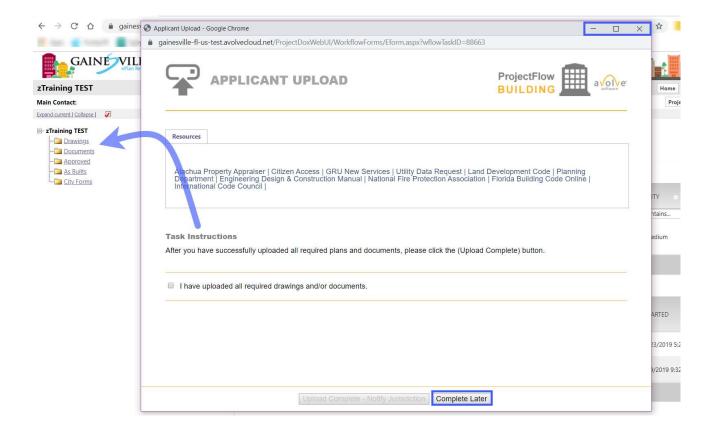

a volve

© 2019 Avolve Software Corp. All Rights Reserved.

Close or minimize the Eform
Open the desired folder by clicking on it

## Open Folder and Select Files to Upload

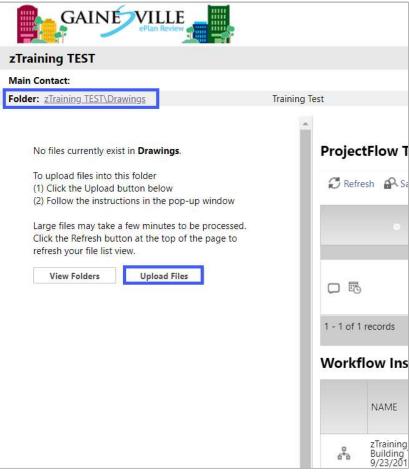

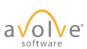

#### Browse

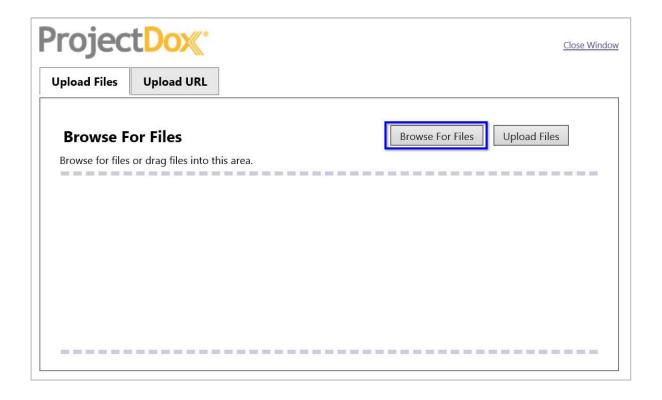

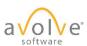

© 2019 Avolve Software Corp. All Rights Reserved.

Explorer window will appear.

## Or Drag and Drop

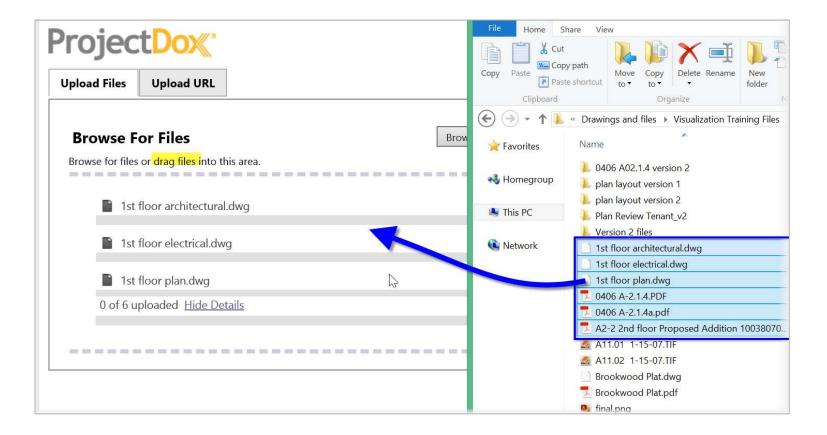

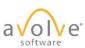

## Upload Files

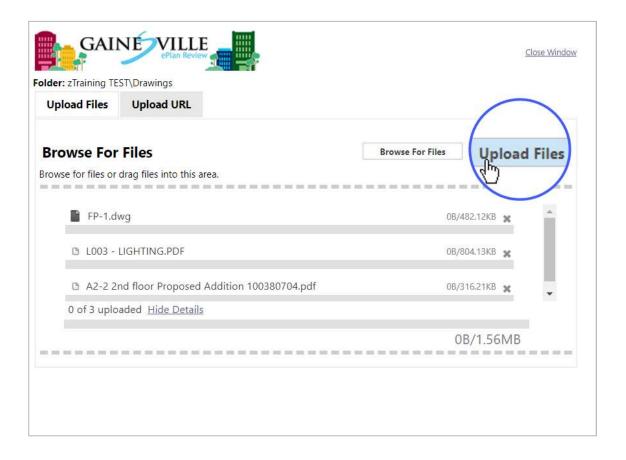

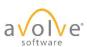

## Confirmation Dialog

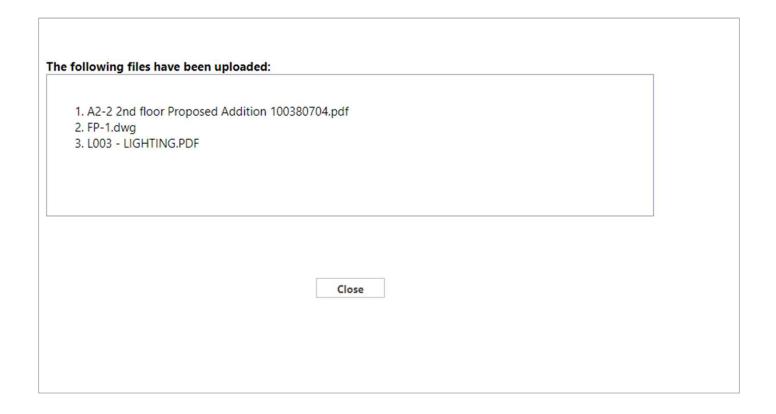

a volve

 $\hbox{@ 2019}$  Avolve Software Corp. All Rights Reserved.

Click Close.

### Click View Folders for Other Uploads

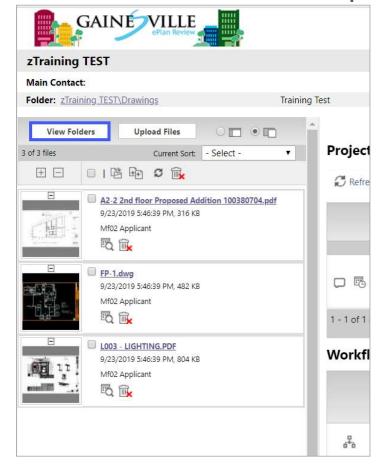

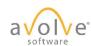

© 2019 Avolve Software Corp. All Rights Reserved.

Repeat process for uploads to other folders.

## Indicate Task is Complete

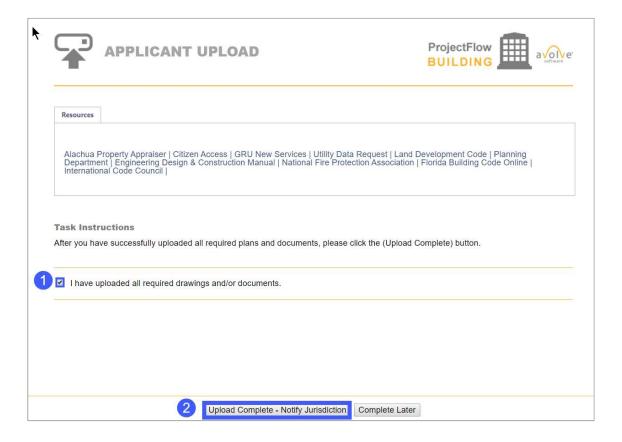

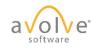

© 2019 Avolve Software Corp. All Rights Reserved.

Must Do #3 - complete the task. Follow the steps above.

#### Confirm

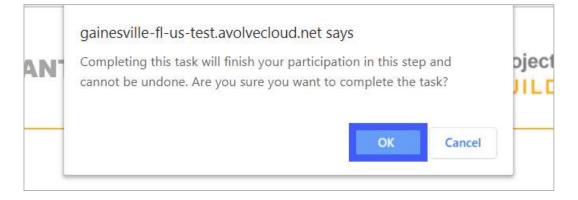

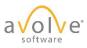

## Navigation

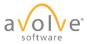

 $\hbox{@ 2019 Avolve Software Corp. All Rights Reserved.}$ 

Αll

## New Home Page – Projects Tab

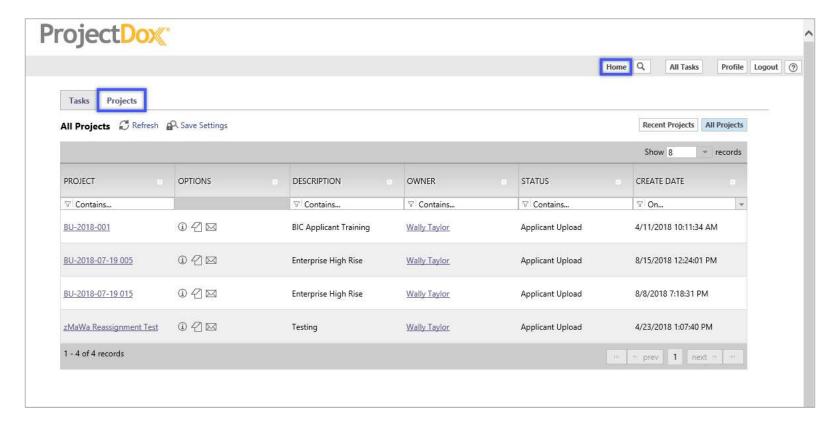

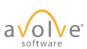

## New Home Page – Tasks Tab

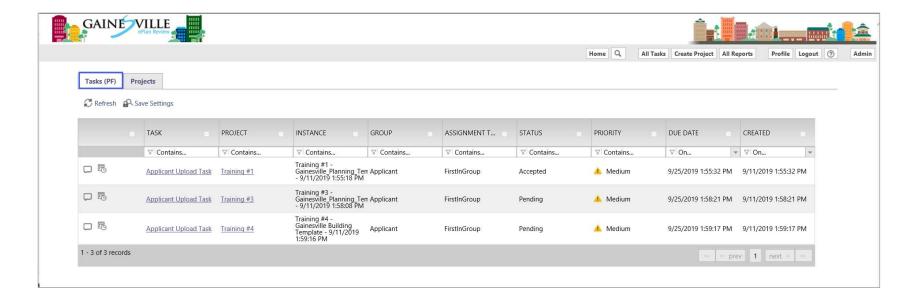

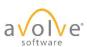

## Main Navigation Buttons - Old

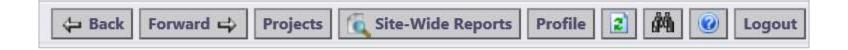

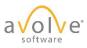

### Main Navigation Buttons - New

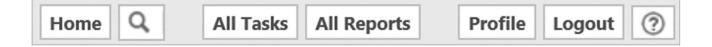

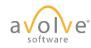

© 2019 Avolve Software Corp. All Rights Reserved.

9.X Back, Forward, Refresh are now performed using browser or other controls. Home – to Home page with Tasks and Projects tabs. All Tasks – New window with global task list.

## In-project Navigation Buttons - Old

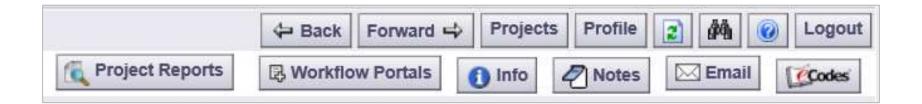

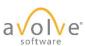

## In-project Navigation Buttons - New

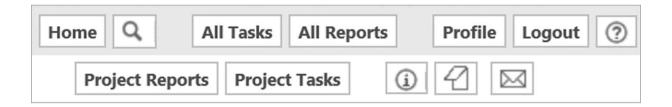

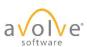

## Name changes - Buttons:

| Old Name          | New Name      |  |
|-------------------|---------------|--|
| Projects          | Home          |  |
| Site-wide Reports | All Reports   |  |
| Workflow Portals  | Project Tasks |  |

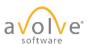

## Navigation Shortcuts

| <b>Keyboard Combination</b>         | Action                |
|-------------------------------------|-----------------------|
| Ctrl + plus (+) or Ctrl + minus (-) | Zoom in or zoom out   |
| Ctrl + scroll wheel                 | Zoom in or out        |
| Alt + Left arrow                    | Back                  |
| Alt + Right arrow                   | Forward               |
| Alt + Tab                           | Task Switcher         |
| F5                                  | Refresh active window |

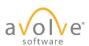

© 2019 Avolve Software Corp. All Rights Reserved.

9.x The shortcuts are not new; listed here for convenience.

## Grid View Configuration

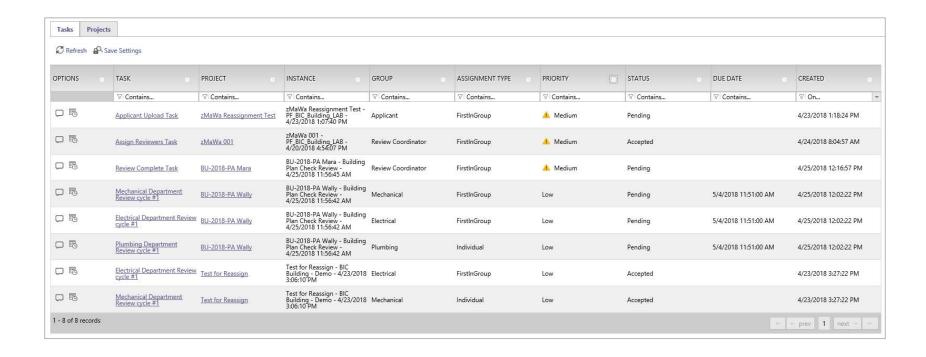

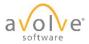

© 2019 Avolve Software Corp. All Rights Reserved.

9.X New configurable Tasks and Projects grids. Users can move, hide, sort, and filter to display the items they wish to view. Grid layouts and configurations can be saved.

#### Column Filter

 Click filter icon and select criterion from dropdown.

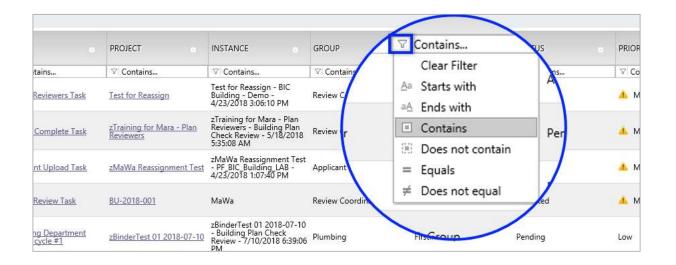

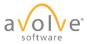

#### Column Filter

• Type string in field. Filtering occurs in real time.

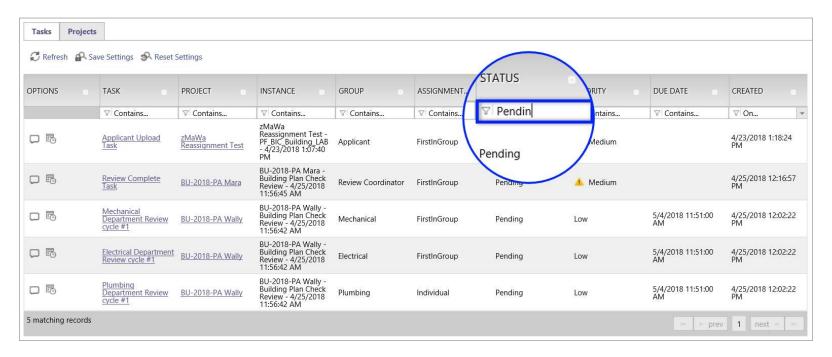

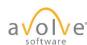

#### Column Width Control

• Click and drag on column border to adjust width.

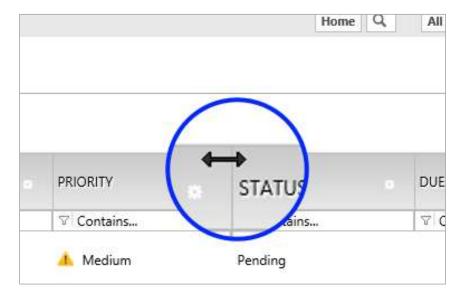

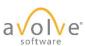

#### Column Reorder

• Click and drag header to move column.

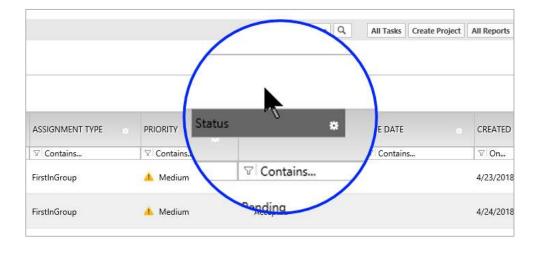

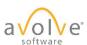

#### Column Control

 Click gear icon to access: Hide Filter, Hide, Column Chooser, and Move To.

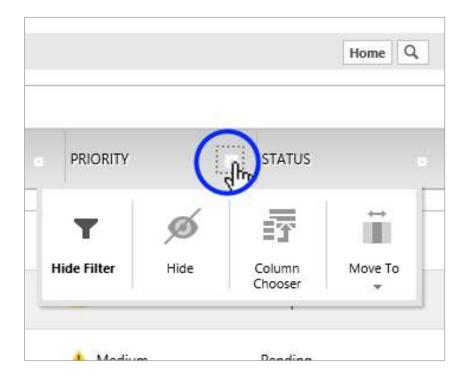

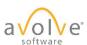

#### Column Chooser

 Easy show/hide columns control.

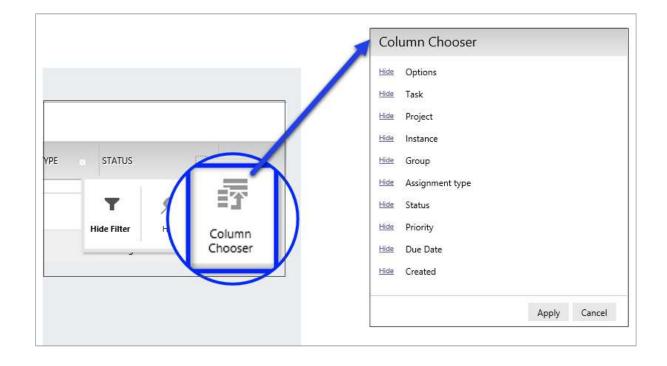

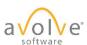

#### Save Settings

- Refresh updates the data in the grid.
- Save settings is persistent.
- Reset settings button only appears if there have been changes.
- Reset restores default settings.

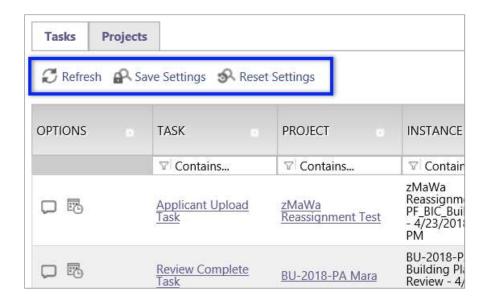

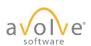

#### ProjectFlow – Workflow Designer

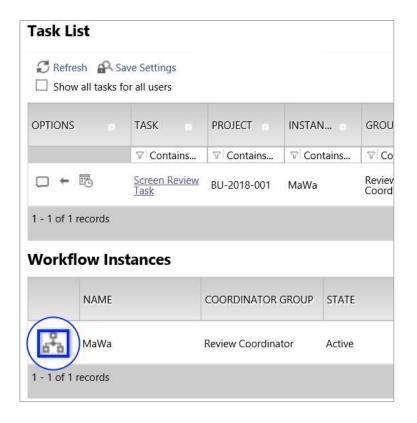

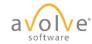

© 2019 Avolve Software Corp. All Rights Reserved.

8.6 and later (ProjectFlow). Click to open Workflow Designer.

#### ProjectFlow – Workflow Designer

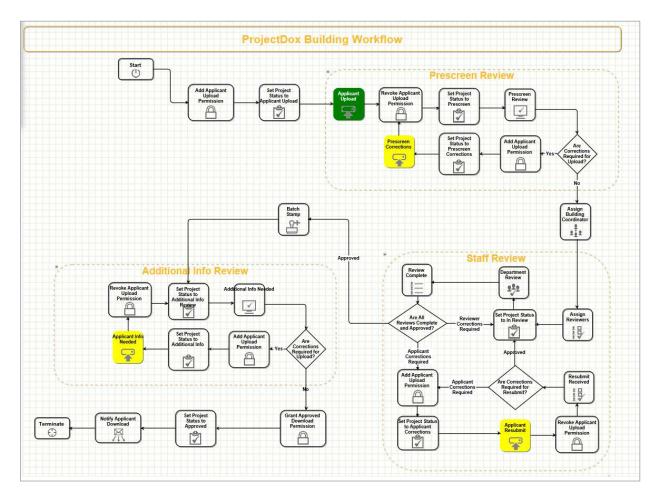

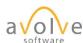

 $\hbox{@ 2019}$  Avolve Software Corp. All Rights Reserved.

A dynamic flowchart of workflow is displayed with the active step highlighted. Applicant steps are colored yellow for demonstration purposes only. Green step is the current active step in the workflow.

#### Prescreen Corrections

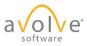

#### Prescreen Resubmit – Correction Request

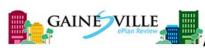

🜃 Applicant Prescreen Resubmit Request Task

#### Assignment

#### Attention mf02:

Your plan review submission for Project: **zTraining TEST** has not met the minimum requirements for prescreen acceptance. You may review correction comments and requirements by accessing the ProjectDox site.

When corrected plans and or documents are ready for re-submittal, please, <u>Login to ProjectDox</u> and follow the instructions provided for re-submittal.

Please be advised when re-submitting plans and or documents:

- · All corrections must be uploaded using the same file names as the original submittal
- Once corrections have been uploaded for review, no additional submissions will be accepted unless requested
- Please make corrections within 48 hours of this notice.

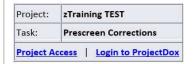

If you do not have access to the specified folder, please contact the City of Gainesville at 352-334-5023.

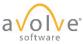

#### Prescreen Corrections (beginning)

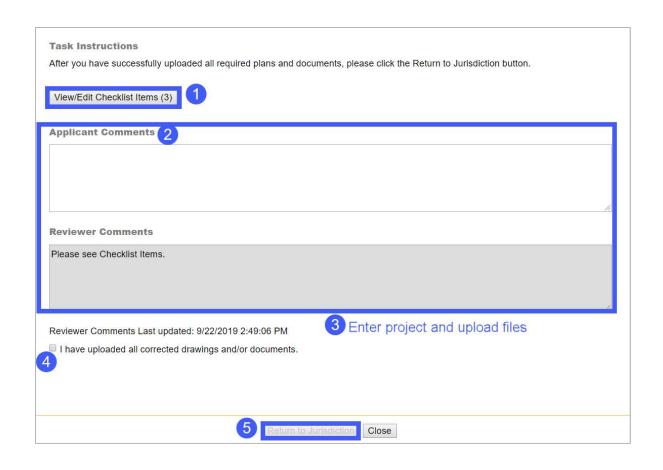

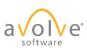

© 2019 Avolve Software Corp. All Rights Reserved.

1. Checklist Viewer; 2. Read discussion comments; 3. Reply to Discussion; 4. Upload files (to be continued)

#### ProjectFlow – Checklist Viewer

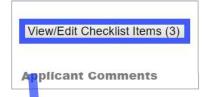

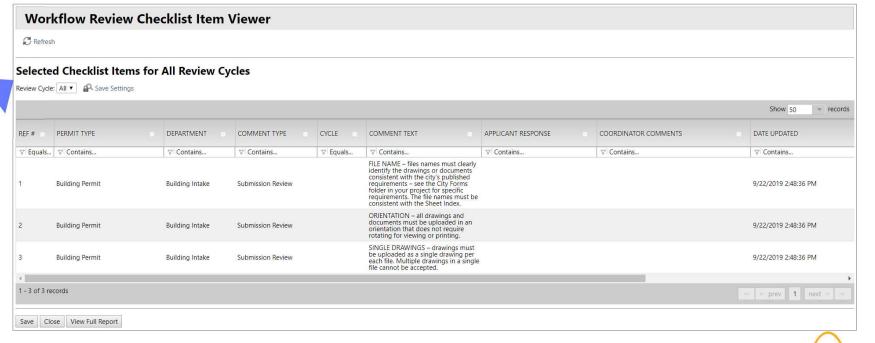

#### ProjectFlow – Checklist Viewer (cont'd)

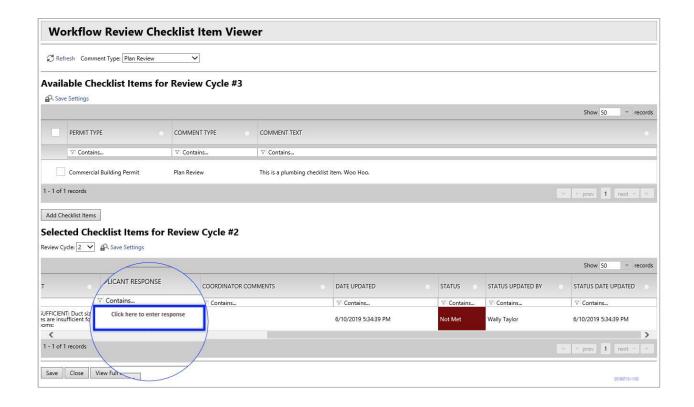

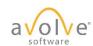

© 2019 Avolve Software Corp. All Rights Reserved.

The rest of the columns. Respond to each checklist item here.

#### Complete Responses to Checklist Items

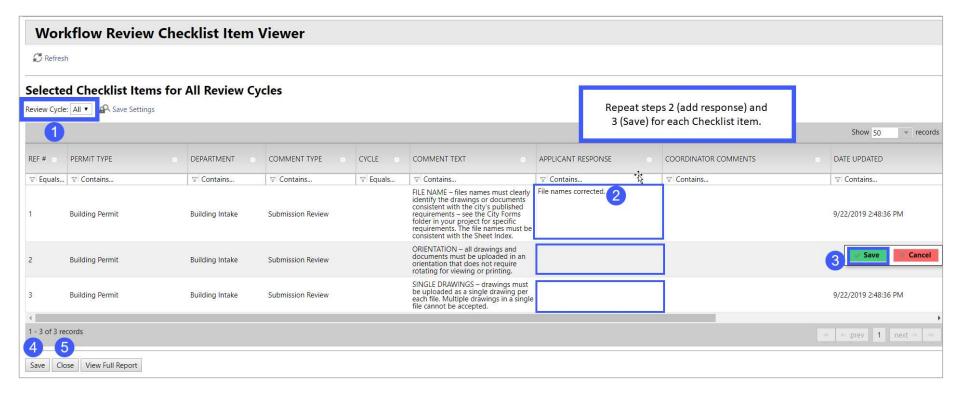

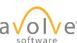

#### Prescreen Corrections (cont'd)

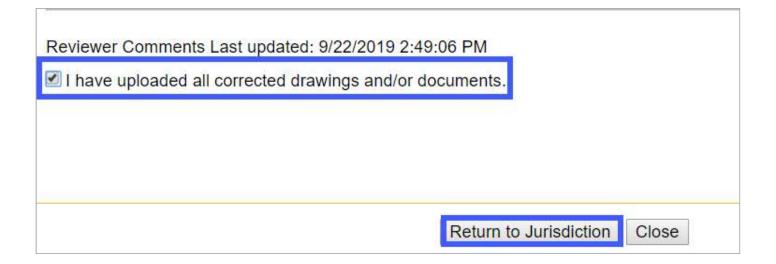

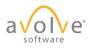

© 2019 Avolve Software Corp. All Rights Reserved.

Must Do #3

# Applicant Resubmit (after review)

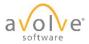

#### Applicant Resubmit – Email Notification

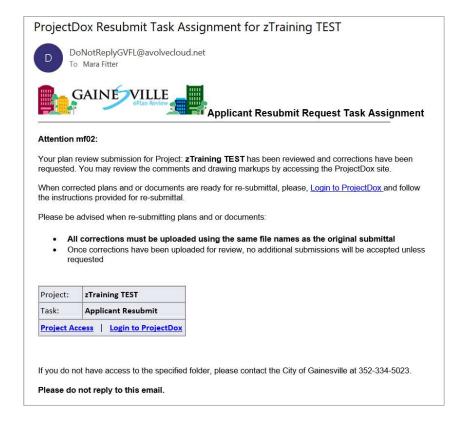

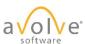

© 2019 Avolve Software Corp. All Rights Reserved.

Use the link

#### Accept the Task

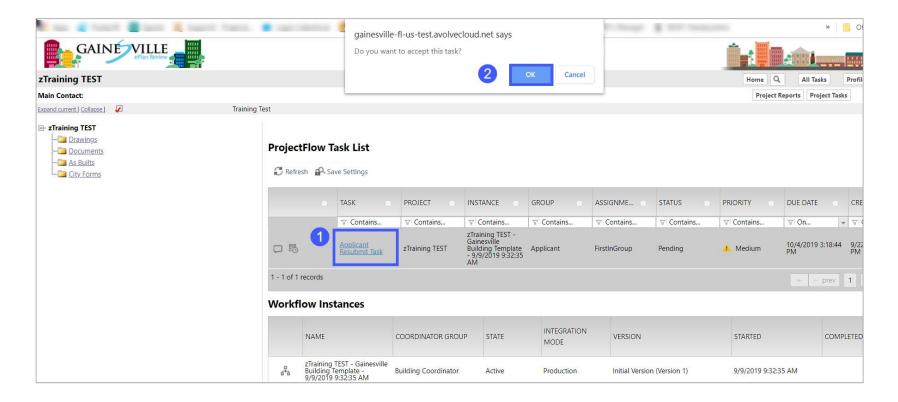

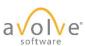

#### Applicant Resubmit eForm

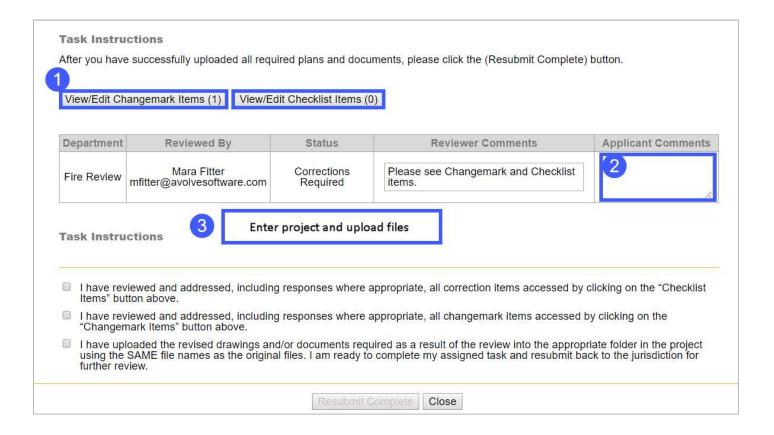

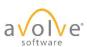

#### ProjectFlow – Changemark Viewer

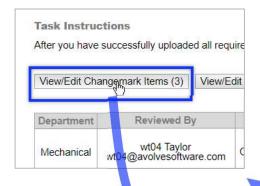

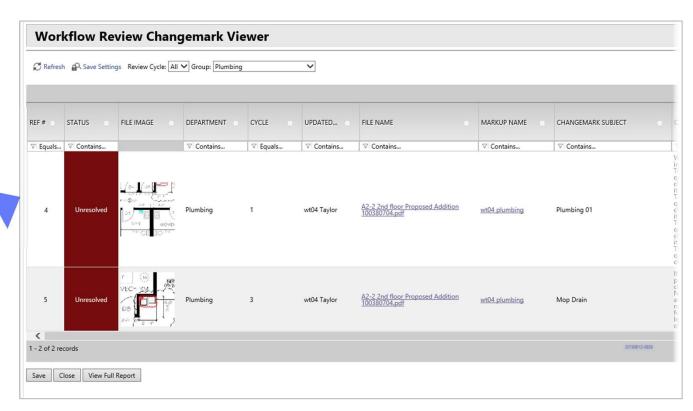

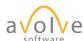

© 2019 Avolve Software Corp. All Rights Reserved.

Displays dropdowns for selecting Review Cycle and Group; Columns and links. Changemarks can be viewed from here.

#### ProjectFlow – Changemark Viewer (cont'd)

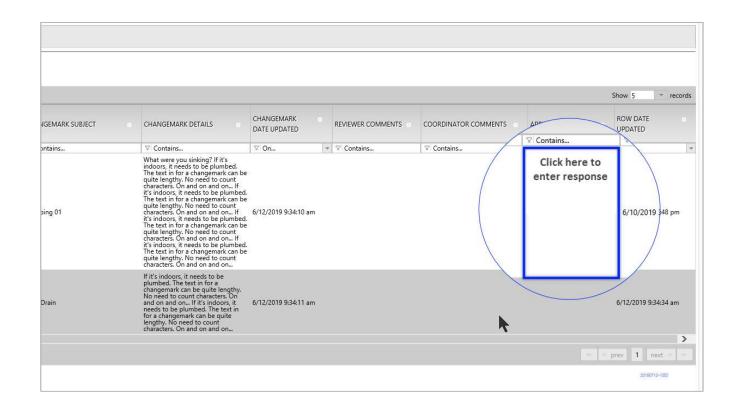

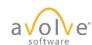

© 2019 Avolve Software Corp. All Rights Reserved.

The rest of the columns. Enter your response to each changemark here.

#### Complete Responses to Changemarks

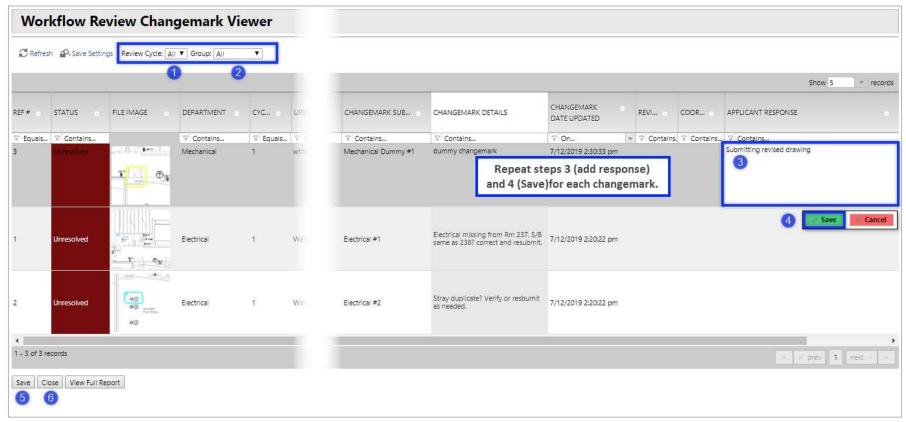

a volve

#### Upload (revised) files

 Process is same as for original submission: you upload in the project folders

 Remember - file names for revisions <u>must</u> be the same as the originals

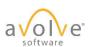

#### Complete the Resubmit Step

# Task Instructions I have reviewed and addressed, including responses where appropriate, all correction items accessed by clicking on the "Checklist Items" button above. I have reviewed and addressed, including responses where appropriate, all changemark items accessed by clicking on the "Changemark Items" button above. I have uploaded the revised drawings and/or documents required as a result of the review into the appropriate folder in the project using the SAME file names as the original files. I am ready to complete my assigned task and resubmit back to the jurisdiction for further review. Resubmit Complete Close

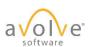

© 2019 Avolve Software Corp. All Rights Reserved.

Must Do #3

## Reports

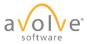

 $\hbox{@ 2019}$  Avolve Software Corp. All Rights Reserved.

Αll

#### Reports – New Project Reports

| View | Report Name                                           | Report Type | Report Description                                                                       |
|------|-------------------------------------------------------|-------------|------------------------------------------------------------------------------------------|
| ŀα   | Current Project - All Emails Sent Detailed Report     | Project     | All Emails Sent Detailed Report                                                          |
| Ιą   | Current Project - All Emails Sent Summary Report      | Project     | All Emails Sent Summary Report                                                           |
| Ιą   | Current Project - All Files Report                    | Project     | All Uploaded Files Report                                                                |
| Ιą   | Current Project - All Group Users                     | Project     | All Project Group Users                                                                  |
| ŀα   | Current Project - All Uploaded Files with Sheet Sizes | Project     | All Uploaded Files with Sheet Sizes                                                      |
| Ιą   | Current Project - Discussion Board Report             | Project     | Discussion Board Report                                                                  |
| Ιą   | Current Project - Files Viewed By Date                | Project     | Files Viewed By Date                                                                     |
| Ιą   | Current Project - Folders Entered By Date             | Project     | Folders Entered By Date                                                                  |
| ŀα   | Current Project - Project Markups Listing             | Project     | All File Markups Listing                                                                 |
| Ιą   | Current Project - Unpublished Files                   | Project     | Unpublished Files                                                                        |
| ŀα   | Current Project - Users Entered By Date               | Project     | Users Entered By Date                                                                    |
| Ιą   | ProjectFlow - Changemarks                             | Workflow    | The Changemarks Report displays all changemarks for a workflow.                          |
| ŀα   | ProjectFlow - Checklist Items                         | Workflow    | The Checklist Report displays all checklist items for a workflow.                        |
| Ιą   | ProjectFlow - Department Review Status                | Workflow    | The Department Review Status Report displays the status of all reviews for a workflow.   |
| ŀα   | ProjectFlow - Discussion Board Plan Review Report     | Workflow    | Discussion Board Plan Review Report                                                      |
| Ιą   | ProjectFlow - Parallel Review - Department Review     | Workflow    | Displays the status of all reviews for each of the sub-workflows in a parallel review.   |
| ŀα   | ProjectFlow - Parallel Review - Workflow Routing Slip | Workflow    | Displays the sequential route of all tasks for each of the sub-workflows in the parallel |
| Ιą   | ProjectFlow - Timesheet Logs                          | Workflow    | Displays a list of all timesheet values entered in a specific project                    |
| ŀα   | ProjectFlow - Workflow Routing Slip                   | Workflow    | The Workflow Routing Slip Report displays the sequential route of all tasks for the w    |
| Ιą   | Current Project - All Events Report                   | Project     | Logged Events For a Project By Date                                                      |
| Ιą   | ProjectFlow - Review Details Report                   | Workflow    | Lists the review comments, checklist and changemark details for a workflow instance      |

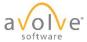

© 2019 Avolve Software Corp. All Rights Reserved.

9.X Highlighted reports are recent additions

#### Reports

- Customer specific material Likely reports may include:
  - ProjectFlow Changemarks
  - ProjectFlow Checklist Items
  - ProjectFlow Workflow Routing Slip
  - ProjectFlow Department Review Status
  - ProjectFlow Review Details Report

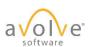

### Download

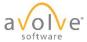

© 2019 Avolve Software Corp. All Rights Reserved.

Αll

#### Download Email Notification

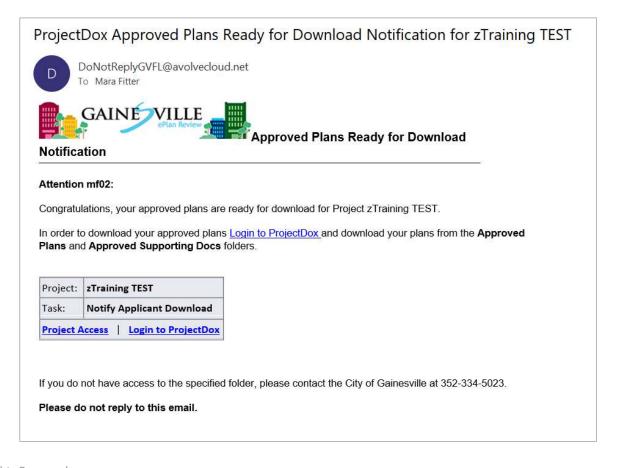

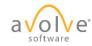

© 2019 Avolve Software Corp. All Rights Reserved.

Click Project Access. There is no workflow task to perform, so the link takes you to the project.

#### Access Project to Download Approved Files

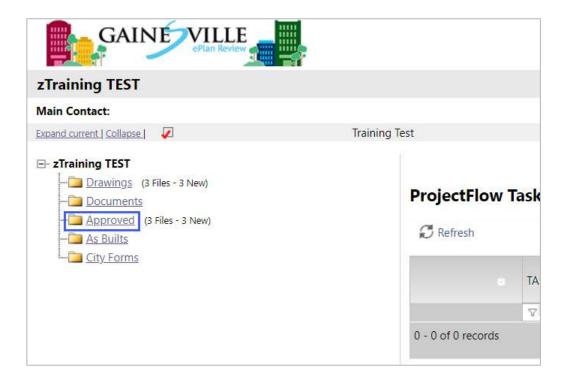

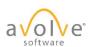

#### Download

- 1. Click to select all files in the folder
- 2. Click to download files
- 3. Confirm dialog

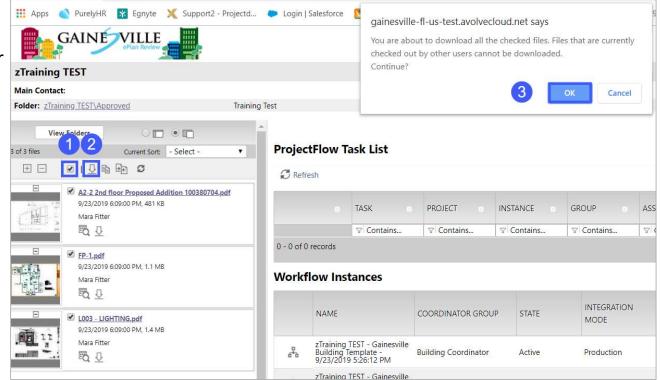

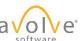

#### Download

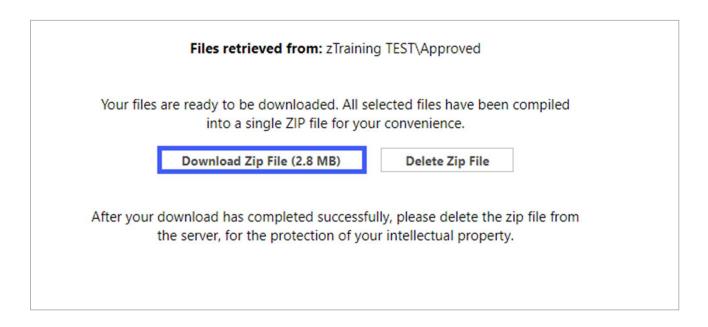

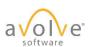

© 2019 Avolve Software Corp. All Rights Reserved.

Click to download and follow prompts (standard Windows download steps). You're DONE!

#### Questions?

Thank you for attending.

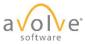

 $\hbox{@ 2019}$  Avolve Software Corp. All Rights Reserved.

Optional